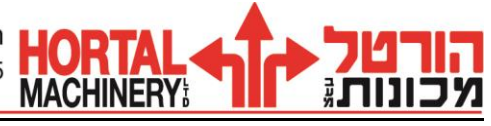

**בס"ד**

9 בדצמבר , 2002

# **תקציר הוראות תכנות והפעלה "T640 FUSION MAZATROL"**

## **מבנה תוכנות ה-" MAZATROL "**

תוכנת ה "- MAZATROL "היא תוכנה נוחה ויעילה המאפשרת תכנות בשיטה האטרקטיבית, בשיטה זו הבקרה מבצעת עבור המתכנן את מירב היישום הטכנולוגי בתוכנית.

כמו כן קיימים תהליכים בסיסיים קבועים, שבעזרתם ניתן להקיף כמעט את כל סוגי הפעולות הדרושות לעיבוד שבבי.

המתכנת מגדיר את סוג החומר המעובד, בוחר תהליך עבודה רצוי ועבור תהליך זה )לפי סוג החומר). הבקרה תציע תנאים טכנולוגיים כגון: מהירויות חיתוך, עומק שבב, קדמות עבודה לעיבוד גס וגמר, וכלים לעיבוד גס גמר.. לאחר אישור המתכנת לתנאים שהתקבלו, המתכנת מגדיר את צורתו הסופית של התהליך ולפי הגדרת הצורה, הבקרה תמקם את הכלי ותעבד את המוצר בחלוקת שבבים אוטומטית.

מכאן שהבקרה מקלה על התהליך כולו בכך שהיא מספקת את מירב הטכנולוגיה הדרושה לעיבוד המוצר. כמו כן, תוך כדי כתיבת התוכנית ובסופה ניתן לבדוק ע"י תצוגה גרפית מלאה – ב" SOLID "את צורתו הסופית של החלק ואת מהלך הכלי האמיתי.

בעידן "המולטימדיה" גם במכונות MAZAK אנו נהנים ממחשבים מתוחכמים, המאפשרים יישומי " MAZATROL "בסביבת " 95 WINDOWS "ועם יתרונות ממשק לעבודה ברשת, זיכרון ארוך במיוחד, כונן קשיח מובנה, **עבודה בשיטת ה- LINE ON דרך הכונן הקשיח של הבקרה** , ועוד.

**הערה**:

- .1 מסמך זה תורגם מספר הוראות היצרן: T640- fusion mazatrol manual Operating .8/98 H734S30020E – 'מס הוצאה
- .2 בכל מקרה של סתירה ו/או אי התאמה ו/או אי שלמות, הספרות הקובעת הינה הספרות המקורית בלבד.

אנו מאחלים לכם עבודה פורייה ומהנה.

 בברכה, חיים בן-הרוש – מח' הדרכה ויישומים הורטל מכונות בע"מ

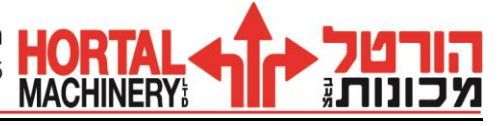

#### **עריכת תוכנית חדשה**

- .1 לחץ על " PROGRAM "בתפריט ראשי \*.
	- .2 ודא "מפתח תכנות" במצב ENABLE.
- .3 לחץ על " NO WORK "לקביעת מס' התוכנית, רשום את מס' התוכנית ולחץ " INPUT". אם התוכנית קיימת לחץ " PROGRAM "ועבור לסעיף .5
	- .4 בחר את שיטת התכנות הרצויה לך )" MAZATROL "או " ISO/EIA)".
		- .5 ערוך תוכנית.
		- .6 בסיום תהליך לחץ " END SHAPE "ובסוף תוכנית לחץ " END"
	- .7 בסיום תוכנית לחץ על " **COMPLETE PROGRAM** "שבתפריט משני \*\*.

#### **בדיקה גרפית של התוכנית " CHECK SHAPE "**

הבדיקה תבוצע במצב עריכת תוכנית.

- 1. לחץ על תפריט משני (כפתור לבן ימני).
- .2 לחץ על " CHECK SHAPE "תתקבל צורת הח"ג המוגדר.
	- .3 לחץ על " STEP SHAPE "לבדיקה בצעדים. לחץ על " CONTINUE SHAPE "לבדיקה ברצף. לחץ על "STORE" לשמירת המסך (קנ"מ וצורת העובד).

# **הגדלת קנה מידה של המסך או אזור מסוים, " CHANGE SCALE "**

- .1 להגדלת קנ"מ של אזור מסוים לחץ " CHANGE SCALE".
	- .2 הבא את הסמן למקום שהנך רוצה להגדיל.
	- .3 רשום את ערך הקנ"מ החדש ולחץ " INPUT" .
	- .4 לקבלת האזור המוגדל לחץ " CONTINUE SHAPE".

## **"INSERT " ,"ERASE " ,"COPY " – עריכה שינויי**

**הערה**: שינויי עריכה יבוצעו במצב של עריכת תוכנית.

### **הוספת שורה / תהליך – " INSERT".**

- .1 הבא את הסמן למקום בו הנך רוצה להוסיף שורה.
	- .2 לחץ על תפריט משני.
	- .3 לחץ על " INSERT" .
	- .4 לחץ " INPUT "והוסף שורה.
	- .5 להוספת תהליך: לחץ על "END SHAPE "

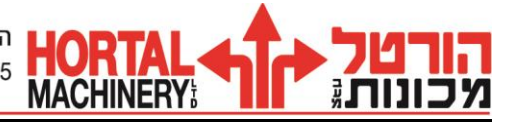

#### **מחיקת נתון**

- .1 הבא את הסמן לנתון שהנך רוצה למחוק.
	- .2 לחץ על " CANCEL" .
- **\*** לתפריט ראשי מגיעים דרך המקש השמאלי ביותר שע"ג המסך.
	- **\*\*** לתפריט משני מגיעים דרך המקש הימני ביותר שע"ג המסך.

## **מחיקת שורה / תהליך " ERASE "**

- .1 הבא את הסמן לשורה או התהליך \*\* שהנך רוצה למחוק.
	- .2 לחץ על תפריט משני.
		- .3 לחץ על ERASE.
	- .4 לחץ " INPUT". השורה או התהליך ימחקו.

**\*\* שים לב ! הצבת הסמן בראש התהליך, תגרום למחיקת כל התהליך.**

## **העתקת תהליך " COPY PROCESS "**

- .1 הבא את הסמן למקום בו הנך רוצה להעתיק את התהליך.
	- .2 לחץ על תפריט משני.
	- .3 לחץ על " COPY "ולחץ על " COPY PROCESS" .
- .4 רשום את מס' התוכנית שמימנה הנך רוצה להעתיק תהליך ולחץ " INPUT". **\*** יופיע חלון.
- .5 רשום את מס' התהליך שהנך רוצה להעתיק ולחץ " INPUT "התהליך הועתק.

# **)"SHAPE "( – צורה העתקת" SEQUENCE COPY "**

באותה שיטה ניתן להעתיק צורה מתהליך לתהליך באותה תוכנית .

**\*** כאשר מופיע הלון ניתן להגיע באמצעות הסמן למס' התוכנית הרצויה ולחץ " INPUT".

# **בדיקת מהלך הכלי – " CHECK PATH TOOL "**

- .1 לחץ על " PROGARM "בתפריט ראשי.
- .2 לחץ על " PATH TOOL "לקבלת המסך וצורת הח"ג.
	- .3 לבדיקה ב-SOLID עבור לסעיף .7
- .4 לחץ על " SHAPE PART "מתקבלת הצורה הגיאומטרית של החלק.
	- .5 לחץ על " STEP CHECK "לבדיקה בצעדים.
	- 6. לחץ על "CHECK CONTINUE" לבדיקה ברצף.

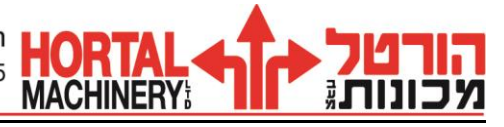

- למחיקת מהלך הכלי לחץ על " ERASE PATH TOOL".
- למחיקת הצורה הגיאומטרית לחץ על " ERASE SHAPE".
- להגדלת קנ"מ של המסך או אזור מסוים לחץ על " CHANGE SCALE( "ראה "הגדלת קנה מידה" עמ' 2).
	- .7 לבדיקה ב-SOLID , לחץ על תפריט MODE SOLID וחזור לסעיפים 5,6 .

## **עריכת סדר תהליכים – " LAYOUT "**

במסך זה ישנה האפשרות לעבוד לפי סדר תהליכים שיקבעו ע"י המפעיל.

בד"כ העבודה תתבצע לפי סדר כתיבת התוכנית, אלא אם בוצע שינוי סדר תהליכים לפי שיקולי המפעיל.

- .1 לחץ על " PROGRAM "בתפריט ראי ובחר את מס' העבודה הרצויה ולחץ " INPUT".
	- .2 לחץ על " LATOUT "לקבלת פריסת התהליכים.
	- לפניך יופיעו התהליכים לפי סדר כתיבת התוכנית כאשר יופיעו משאל לימין:
	- .א " PNO "מס' התהליך בתוכנית וסוג המחזור: " R- גס"," F גמר".
		- .ב " MODE "שם התהליך.
		- .ג " TOOL "מס' הכלי עבור אותו מחזור תהליך.
		- .ד " TIME CUTTING "זמן השיבוב עבור אותו מחזור תהליך.
- .3 " CHANGE "להחלפת המחזור במחזור אחר, הבא את הסמן למחזור שאתה רוצה
	- .4 להחליף באחר, ולחץ " CHANGE".
- .4.1בחר את סוג המחזור שאיתו אתה מחליף )מחזור גס " ROUGH", מחזור גמר .4.2 רשום את מס' התהליך שאיתו אתה מחליף ולחץ " INUT".
- .5 " MOVE "להזזת מחזור הבא את הסמן למקום שאליו אתה רוצה להזיז את המחזור ולחץ " MOVE".
	- .5.1בחר את סוג המחזור שאותו אתה מזיז " ROUGH "או " FINISH".
		- .5.2 רשום את מס' התהליך ולחץ " INPUT" .
		- **\*** " PRIORITY ROUGH "לעיבוד החלק עם עדיפות לשיבוב גס. )מתבצע עיבוד גס של כל התוכנית ורק אח"כ עיבוד גמר(.
	- **\*** " PRIORITY PROGRAM "עיבוד לפי סדר כתיבת התוכנית. )לחיצה על מקש זה תחזיר את סדר התהליכים לפי סדר כתיבת התוכנית(.

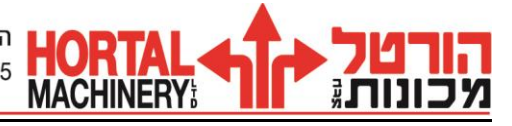

#### **מדידת אורך כלי**

**הערה :** לפני ביצוע המדידה יש לוודא שרשום ערך כלשהו )ב " X - "ו " Z)" . בטבלת ה- SET TOOL של הכלים )ב-DATA TOOL). במידה ולא יהיה רשום ערך כלשהו לא ניתן יהיה להזיז את הצריח ותתקבל ההודעה " BARRIER CHUCK( "הגנה על הבאקים(.

#### **אזהרה:**

- .1 ודא כי אין או חומר באזור אליו ירד המודד.
- .2 בכדי למנוע התנגשויות הבא את הכלי הנמדד לפני הורדת המודד!
- .3 לא לבצע תנועות באמצעות לחצני הצירים בקרבת המודד לפני לחיצה על SET TOOL .MEASURE

ביצוע תהליך המדידה יהיה במסך " DATA TOOL".

- .1 לחץ על " DATA TOOL "בתפריט ראשי.
- 2. להורדת המודד לחץ על "MSR UNIT ON" (ברגע זה המודד יורד לנק' המדידה).

## **מדידה בציר Z( כלי חריטה חיצוני(**

- .1 לחץ על לחצן " HANDLE( "היד( והבא את פינת הכלי הנמדד לקרבת מרכז הגשש בציר Z למרחק של כ 5- מ"מ(.
	- ."TOOL SET MEASURE " על לחץ .2
	- .3 לחץ על לחצן ציר Z בכיוון )-( עד אשר ישמע צפצוף.
	- .4 לניתוק מגע עם הגשש לחץ על לחצן הציר בכיוון ההפוך Z בכיוון )+( עד שתדלק נורית הגשש (ראה על המסך קריאת מדידה).
- .5 ליציאה העבר את בורר הצירים )הידני( לציר X לחץ על " HANDLE "ונוע בעזרת "ידית הפולסים" בכיוון X + .

### **מדידת בציר X( כלי חריטה חיצוני(**

- .1 לחץ על לחצן " HANDLE( "היד( והבא את פינת הכלי הנמדד לקרבת מרכז הגשש בציר  $X$  למרחק של כ5- מ"מ).
	- ."TOOL SET MEASURE " על לחץ .2
	- .3 לחץ על לחצן ציר X בכיוון (-) עד אשר ישמע צפצוף.
	- .4 לניתוק מגע עם הגשש לחץ על לצן הציר בכיוון ההפוך X בכיוון )+( עד שתדלק נורית הגשש.
	- .5 ליציאה העבר את בורר הצירים )הידני( לציר Z לחץ על HANDLE ונוע בעזרת ידית הפולסים בכיוון + Z.
		- **\*** חזור על פעולות אלו מדידת שאר הכלים ולאחר החלפת כלי או לוחית.

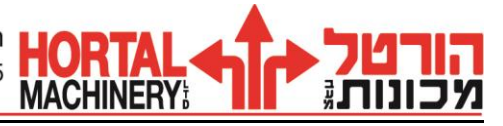

## **תהליך ביצוע – " UP SET "**

לפני ביצוע התוכנית יש לבצע " OFFSET-Z" – "אפס חלק", הגנות על העוקץ ו"הבאקים" והגדרת "באקים".

**הערה**: פעולות אלו יבוצעו במסך " INFO UP SET "עבור כל תוכנית ותוכנית ועליך לוודא שמופיע במסך מס' העבודה המתאים, לפני תחילת ביצוע תהליך זה.

## **הבאת תוכנית למסך " INFO UP SET "**

- .1 לחץ על " UP SET "בתפריט ראשי.
	- .2 לחץ על " .NO WORK".
- .3 רשום את מס' התוכנית ולחץ " INPUT" .

#### **תהליך ביצוע הגנה על "הבאקים"**

- .1 הבא את הסמן ל " CHUCK "תופיע השאלה: "הגנה על הבאקים"?
	- .2 לביצוע הגנה לחץ על VALID בתפריט.
	- .3 )לביטול הגנה לחץ על INVALID בתפריט(.

## **הגדרת "באקים"**

- .1 לחץ על " DATA JAW CHUCK( "במסך " UP SET)", מתקבלת "ספרית באקים".
	- .2 הבא את הסמן למקום בו ברצונך להגדיר באקים.
- .3 להגדרת "באקים" חיצוניים לחץ על " JAW OD "ולהגדרת "באקים" פנימיים לחץ על " ID ." JAW
	- .4 הכנס את המידות המתבקשות עבור הבאקים ראה תרשים הבאקים בצד ימין של המסך.
		- .5 בסיום ההגדרה חזור למסך " MANG UP SET".
		- .6 הבא את הסמן ל " NO JAW "רשום את מס' הבאקים שהגדרת בספריה ולחץ ." INPUT "
			- .7 -ב " DIA GRIP "רשום את מידת קוטר הדפינה )קוטר ח"ג בתוך הבאקים(.

### **תהליך ביצוע הגנה לרכב אחורי )עוקץ(.**

- .1 הבא את הסמן ל " BARRIER TAIL "תופיע השאלה הגנה על רכב ?.
	- .2 לביצוע הגנה לחץ VALID בתפריט )לביטול לחץ INVALID) .
- .3 תופיע השאלה "הרכב בשימוש" / "לא בשימוש"? אם הרכב לא בשימוש , לחץ על UN USE בתפריט, ורכב בשימוש לחץ על USE בתפריט.
	- .4 אם הרכב בשימוש )USED )תופיע השאלה מהי מידת יציאת העוקץ מהרכב?

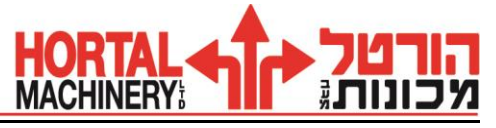

מדוד ורשום את המידה ולחץ " INPUT".

.5 אם הרכב לא בשימוש )USED UN )תופיע השאלה: המרחק "מנק' היחוס" אל הרכב? רשום את המרחק מנקודת הייחוס של אפס החלק, אל הרכב או אל העוקץ אם הוא מורכב ) POINT-ZERO PIECE WORK REFERENCE). רשום את המידה ולחץ . UNPUT

## **ביצוע "אפס חלק" " OFFSET Z- "**

תהליך זה יבוצע במסך " INFO UP SET "ודא כי מופיעה מס' התכנית שהנך עובד עליה.

- .1 הבא כלי חריטה מדוד אל מצח החלק וחרוט או גע במצח בצורה ידנית בעזרת ידית הפולסים )יציאה מהחומר – בציר X בלבד(.
- .2 הבא את הסמן ל " OFFSET-Z "לחץ על " TEACH "רשום את המרחק שהכלי מרוחק מ"אפס החלק" ולחץ " INPUT". בזה בוצע אפס חלק. ודא קריאת מיקום במסך ."POSITION "
	- .3 בדוק הגנות בצורה ידנית.

# **"T.P.S. "**

באמצעות פונקציה זו ניתן לחזור לאותה נק' שבה בוצעה עצירת צירים במהלך עבודה אוטומטית, היציאה מהחומר תהיה בצור ידנית תוך כדי שמירת דרך מהלך הכלי – עד 5 נק'. החזרה לחזרה תעשה עד לנק' השנייה ב " - RAPID "ומשם ובכלל בקדמת עבודה שלפני העצירה (שבתוכנית).

**הערה**: אין ללחוץ על " RESET "במשך הזמן שבין העצירה לחזרה לחומר.

#### **עצירה**:

- .1 לחץ על " HOLD FEED "במקום בו הנך רוצה לעצור.
	- .2 כנס למצב הפעלה ידני.
	- .3 לחץ על " .S.P.T "כאן נרשמת הנק' הראשונה.
	- 4. נוע עם הכלי לנק' הבאה (השנייה) ולחץ "T.P.S."
- 5. בהתאם לנדרש, חזור על פועלה זו (מס' 4) עד 5 נק'.

#### **חזרה לחומר**

- .1 לחץ על " AUTO "ודא שהנורית דולקת.
	- .2 ודא סגירת דלת.
- .3 לחץ על " START CYCLE", שים לב הכלי ינוע ב " RAPID "עד לנק' השנייה ומשם בקדמת עבודה!.

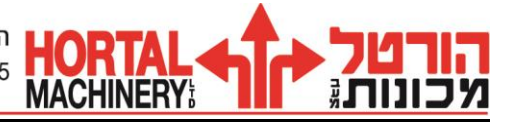

# **V.F.C.**

פונקציה זו מאפשרת לשנות תנאי שיבוב )קדמה וסל"ד( בתוכנית " MAZATROL", במהלך עבודה אוטומטית בהתאם לצורך.

לאחר שינוי תנאי השיבוב במהלך העבודה עבור אותו מחזור כלי (גס, גמר) לוחצים על " .C.F.V", בו זמנית נדלקת נורית על הלחצן, בסיום מחזור הכלי תיכבה הנורית. בזמן זה ישתנו תנאי השיבוב בתוכנית ואחוזי התצוגה יחזרו להיות .100%

#### **ביצוע**

- .1 שנה תנאי שיבוב בהתאם לצורך.
- .2 לחץ על " .C.F.V "ודא נורית אדומה על הלחצן דולקת.
- .3 בזמן שתיכבה הנורית ישתנו תנאי השיבוב בתוכנית עבור הכלי שעבד ואחוזי התצוגה יחזרו להיות .100%
- **הערה**: בכל פעם שיתבצע שינוי תנאי שיבוב באותו מחזור )גס, גמר( יש לחזור וללחוץ על ." V.F.C. "

## **התחלת עבודה מתהליך רצוי " RESTART "**

**\*** לביצוע RESTART ודא שהנך נמצא במסך " POSITION "ושמס' העבודה שהנך עובד עליה מופיעה במסך, ולחץ " RESET".

- .1 לחץ על " RESTART "יופיע חלון.
- .2 סמן )ע"י הסמן( את התהליך שממנו אתה רוצה להתחיל. )שים לב למקדם R לתהליך גס או למקדם F לתהליך גמר לפני כל תהליך(.
	- .3 לחץ " INPUT" .
	- .4 " TIMES REPEAT "משמש לתחילת עבודה מחלק מסוים. **לדילוג לחץ "INPUT".** 
		- .5 -ב " CODE M "הכנס את הפקודה הרצויה בתהליך זה )לדוגמא **8M**).
			- .6 לחץ " START CYCLE". שים לב המכונה מתחילה לעבוד!!

# **ביצוע חד פעמי של תהליך בודד – " PROCESS SINGLE "**

" PROCESS SINGLE "משמש לחזרה על ביצוע חד פעמי של תהליך ספציפי בלבד מתוך התוכנית. ניתן לבצע בעזרת פעולה זו חזרה על שבב גמר בלבד עובר מחזור תהליך מסוים או חזרה על שבב סופי בלבד של הברגה.

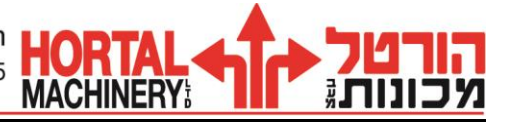

לביצוע פעולה זו ודא שהינך נמצא במסך " POSITION "ושמס' העבודה שהנך עובד עליה מופיע במסך.

- .1 לחץ על " PROCESS SINGLE "יופיע חלון.
- .2 בחר ע"י הסמן את הפעולה שאותה אתה רוצה לבצע. שים לב ל-R , F!
	- .3 לחץ " INPUT" .
	- .4 לחץ " START CYCLE", שים לב המכונה מתחילה לעבוד!!!

# **TOOL DATA )LIST INPUT ( מסך הסבר**

במסך זה יבוצעו "פיצוי שחיקת הכלי" "הגבלת שחיקת הכלי".

- .א לחץ על DATA TOOL.
- .ב לחץ על INPUT LIST, יפתח החלון הבא כאשר:
	- 1. מס' הכלי (בצריח).
	- .2 אורכי הכלי הנמדד בצירים X -ו Z .
- .3 "הלבשת פיצוי שחיקה" )" SET-OFF )"לכלי ב X וב Z .
- .4 הגבלת "הלבשת פיצוי שחיקה" מותרת לכלי ב X וב- Z .

#### **"LIST INPUT** "

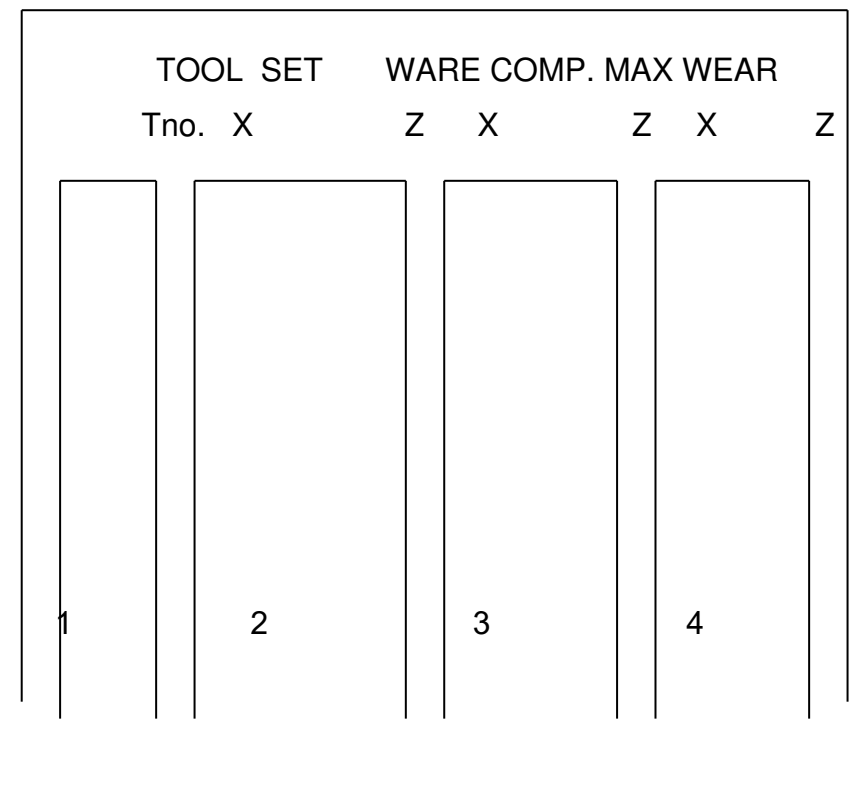

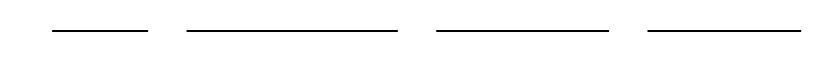

**הערה**: הגבלת אורך חיי הכלי בדקות או במס' חלקים תבוצע במסך " DATA TOOL "בחלון -ה " CONTENTS( "הימני(.

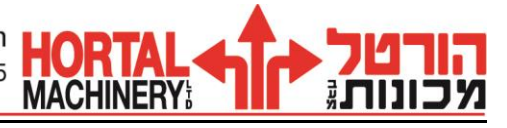

# **הסבר מסך " DATA TOOL "והגדרת כלים**

במסך זה יוגדרו כל הכלים אשר יורכבו על הצריח.

ההגדרות כוללות את סוג הכלי, זוויות חיתוך, קטרים וכו'. כמו כן חומר ממנו עשוי הכלי וייעודו (לעיבוד גס או גמר), נתונים אשר דרושים לבקרה לקביעה אוטומטית של תנאי השיבוב.

- .1 לחץ על " DATA TOOL "בתפריט ראשי.
- 2. הבא את הסמן למקום בו יוגדר הכלי (מס' הכלי לפי מיקומו בצריח).
	- .3 לחץ על תפריט " TOOL EDIT" .

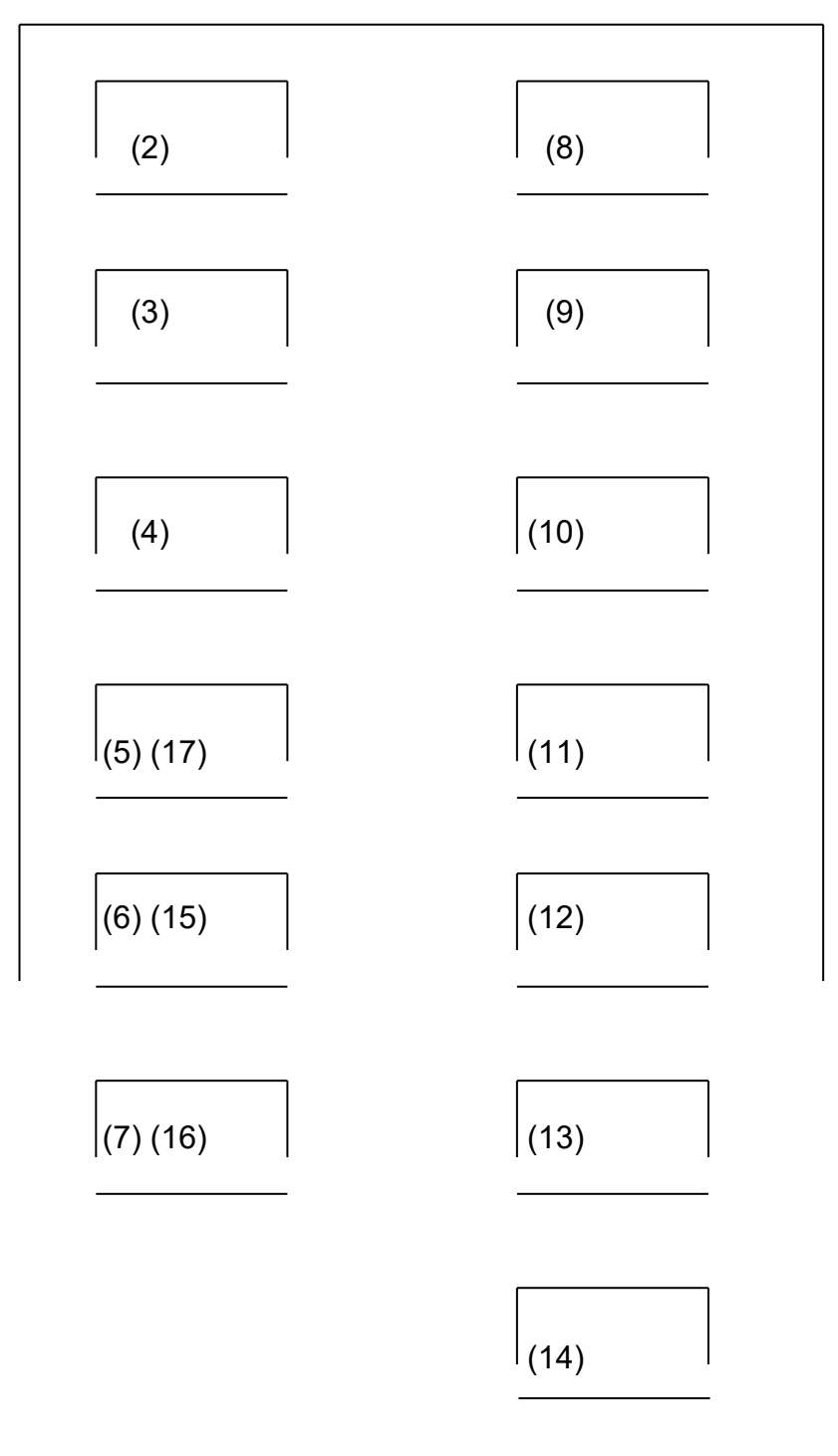

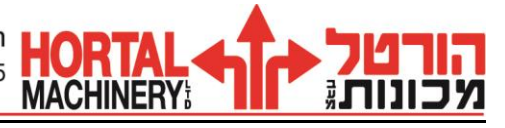

## **הסבר מסך " TOOL DATA "**

- 2) ( סוג הכלי )סכין חריטה, הברגות, מקדחים וכו'(.
	- (3) מיקום העיבוד (חיצוני, פנימי, מצח).
- (4) סוג המחזיק )ימני או שמאלי( וקביעת כיוון סיבוב הכוש עבור כלי זה.
	- (5) R השימה ] )17( במקדחים קוטר המקדח[.
- 6) ( זווית החיתוך )זווית התקיפה( של הסכין ] )15( בסכיני חרוץ עומק השימה[.
	- (7) זווית השימה, ] )16( עובי הלוחית בסכיני חרוץ[.
		- (8) קוד סוג המחזיק (פנימי, חיצוני, מצח).
		- (9) ייעוד הכלי (לעיבוד גס, גמר או כלי משותף).
			- )10 ( רוחב המחזיק )קוטר הקנה(.
				- )11 ( סוג חומר הכלי.
					- )12 ( כינוי הכלי.
				- )13 ( מס' קבוצה, לכלי עתודה.
				- )14 ( לעבודה בתוכניות ISO .
			- )15 ( עומק השימה, בסכיני חרוץ/גידוע.
				- )16 ( עובי הלוחית בסכיני חרוץ/גידוע.
			- )17 ( קוטר הכלי למקחים וכרסומים.

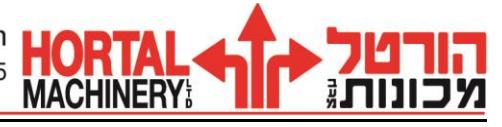

## **תקשורת FLOPPY ע"י כונן A( דיסקט(**

- .1 הכנס דיסקט
- $DATA$  לחץ על DATA  $\pm$
- .3 לחץ על FLOPPY
- .4 לחץ על SELECT DIR לבחירת שם תיקיה שאליה יוכנסו התוכניות )שם לקוח, חלק וכו'..) יפתח חלון עם שמות התיקיות (במידה וישנם).
	- .5 רשום את שם התיקיה ולחץ INPUT
		- .6 לשמירת תוכניות:
			- לחץ SAVE
	- רשום את מספרי התוכניות )או סמן את הפרמטרים( ולחץ INPUT. מוגבל ל 32 תוכניות בתיקיה.
		- לחץ על תפריט START
		- .7 לטעינת תוכניות או פרמטרים מהדיסקט:
			- לחץ LOAD
		- רשום את מספרי התוכניות )או סמן פרמטרים( ולחץ INPUT .
			- לחץ על תפריט START

#### **הערות**

- .1 לבדיקת מספרי התוכניות שנמצאות בתיקיה לחץ על CONTENTS FD ותפריט START.( ניתן לבטל מהרשימה בצד ימין את מה שלא רוצים לשלוח למכונה ע"י LOAD סימון בעזרת החץ ו - CANCEL ואז START)
- .2 זהירות!!! שמירת תוכנית בתוך תיקיה שכבר נשמרו בה תוכניות תגרום למחיקה של התוכניות הקיימות ושמירה של התוכנית החדשה בלבד!! )כלומר, צריך להיזהר כאשר מבקשים לשמור תוכנית בתוך תיקיה שיש בה כבר תוכניות(
	- .3 ניתן לשמור גם פרמטרים Data Tool -ו file Tool( מומלץ מידי פעם לשמור פרמטרים)
- 4. ניתן לשמור קבוצת תוכניות (מבלי לרשום את מספריהם) מתוך מסך Program file ע"י תפריט file Program( יפתח חלון( ו - save page אפשר לדפדף לעמוד הרצוי.